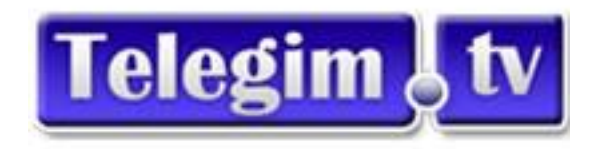

## **Cómo añadir un acceso directo del Gimnasio Online ( TelegimTV HOME ) en la pantalla de inicio de tu teléfono o tablet IOS y Android.**

**Para Móviles o Tablets Android**

Visualizando la web de nuestro Gimnasio Online con el navegador **Google Chrome** del teléfono móvil o Tablet, los pasos a seguir son los siguientes:

1. Pulsar en el botón de ajustes (Los tres puntitos de arriba a la derecha) :

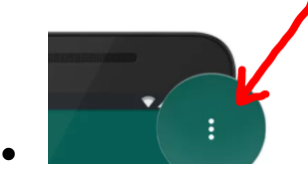

2. Y en el menú que aparece, hay que buscar, y pulsar, en **'Añadir a pantalla de inicio**' :

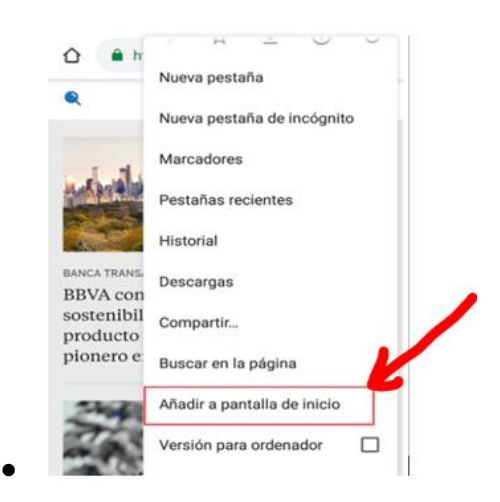

- 3. A continuación pulsar en "**Añadir**"'.
- 4. Y se nos creará un acceso directo en la pantalla del móvil o tablet, al Gimnasio Online, con la ventaja de que no nos ocupará espacio, ni recursos en nuestro móvil, ya que simplemente es un acceso directo a la WebApp del Gimnasio Online TelegimTV HOME.

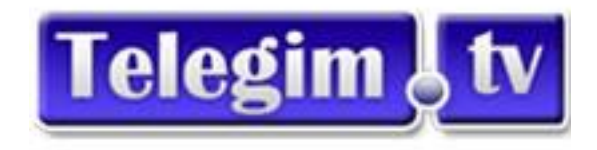

## **Para móviles IOS**

Para los [iPhone](https://www.apple.com/es/iphone/) y los [iPads,](https://www.apple.com/es/ipad/) también se puede hacer y es muy parecido, **pero en este caso se tiene que hacer con el navegador por defecto de IOS, el [Safari](https://www.apple.com/es/safari/)**. Los pasos son los siguientes:

1. Hay que pulsar en el botón de compartir, situado en la barra central inferior (un cuadrado con una flecha hacia arriba) :

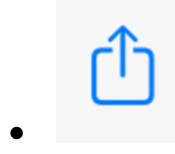

 $\bullet$ 

2. En el menú hay que seleccionar la opción Añadir a la pantalla de inicio' :

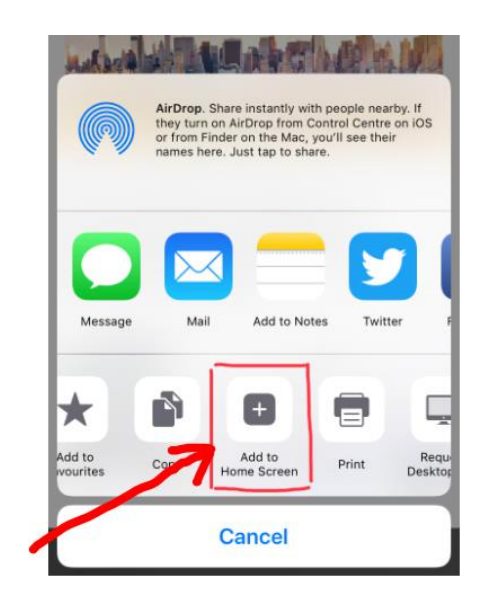

3. E igual que en Android, se tiene que pulsar en '**Añadir**' para crear el acceso directo.